# **5.1.1 (公共交通機関)新しく通所を開始した方の単価申請を行う**

公共交通機関(電車やバス)を利用して新たに通所を開始した方の、単価申請手順となります。 (※継続して通所している方の申請内容変更を行う場合は、手順が異なります。)

> **「公共交通機関申請」画面より通所状況等を入力 ⇒ 「印刷」 ⇒ 利用者に申請内容の確認**

#### **(1) 公共交通機関申請画面を開く**

業務メニュー画面より、<mark>電車・バス利用者</mark>ボタンを押し、利用者ごとの公共交通機関申請画面を表示します。

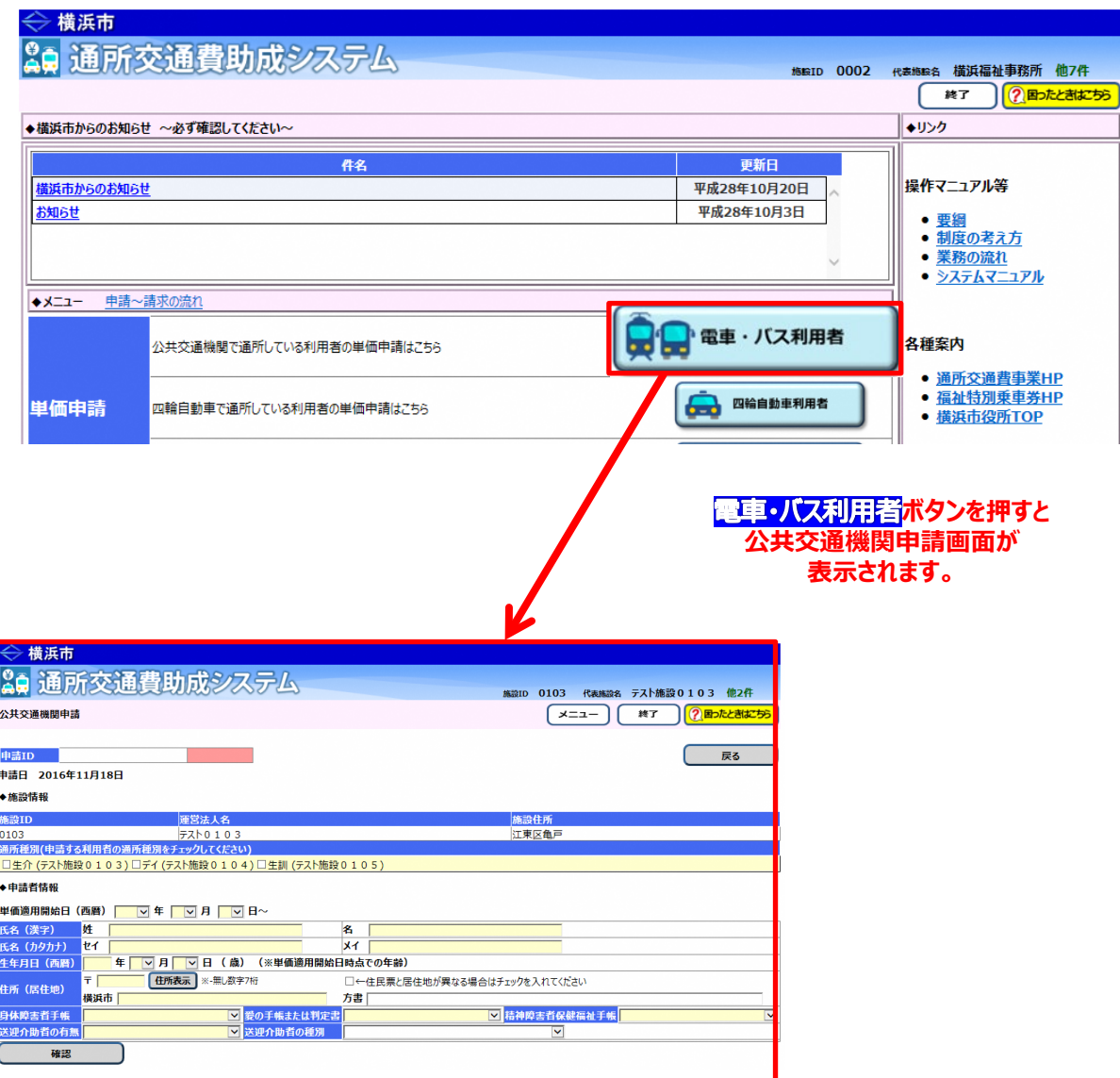

#### **※公共交通機関申請画面について**

公共交通機関申請画面は、以下の構成となっています。

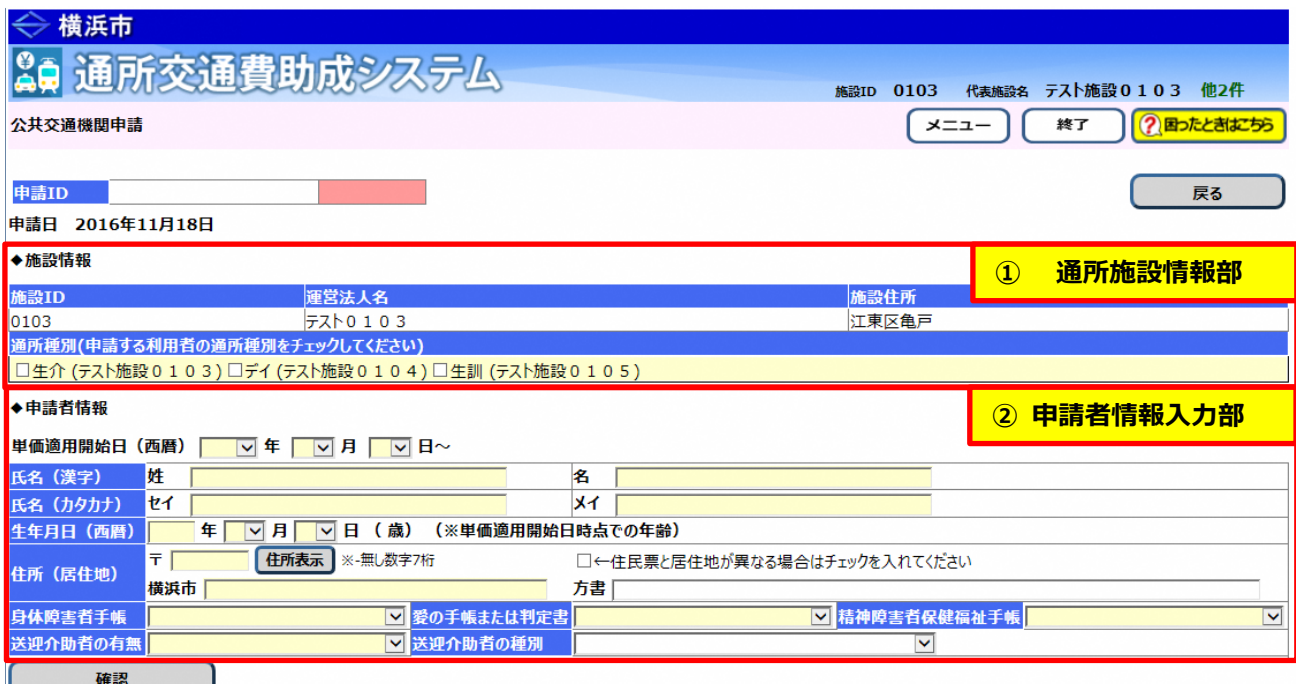

#### **① 通所施設情報部**

通所施設の情報が表示されます。 通所者が利用するサービス(通所種別)を入力します。

#### **② 申請者情報入力部**

通所者の情報(氏名、生年月日、住所(居住地)、手帳等の所持状況)を入力します。

#### **(2)公共交通機関申請画面を使って申請内容を入力する**

公共交通機関申請画面から通所者の情報や経路情報等を入力し、交通費の単価情報を登録します。

① 通所者の利用しているサービスの種別を選択してください。 なお、複数のサービスを利用している場合、該当するサービスの種別すべてを選択してください。 (ここで表示される「施設種別」は、施設申請の際に、提供が確認できているサービス等のみです。)

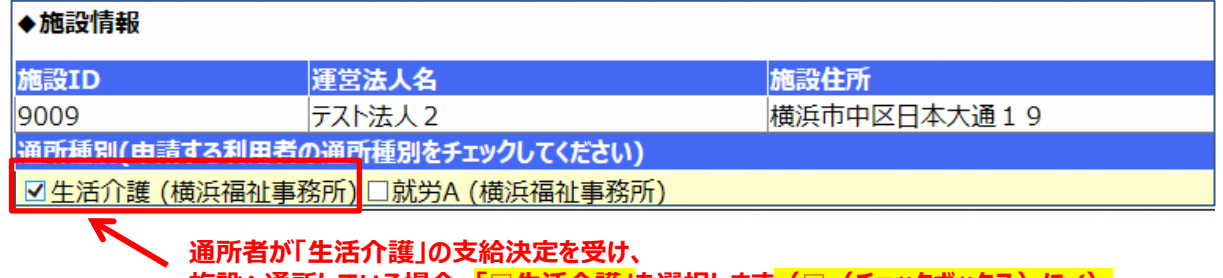

<mark>施設へ通所している場合、「□生活介護」</mark>を選択します<mark>(□(チェックボックス)に√)</mark>。

#### **≪ 通所種別の種類について ≫**

通所種別欄に表示される種別は、施設が提供する各サービスの内容が省略された形で表示されています。 それぞれの種別とサービス内容は以下の通りです。

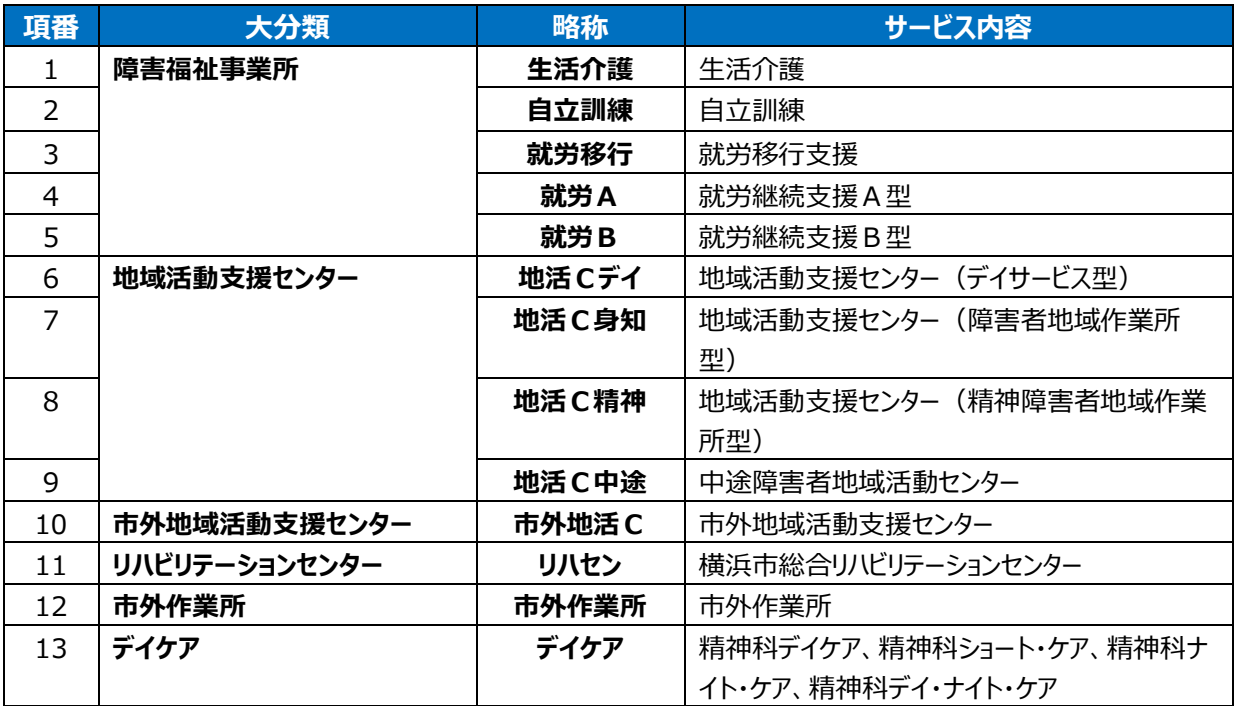

② 単価適用開始日及び申請者の情報を入力してください。全ての項目を入力してください。

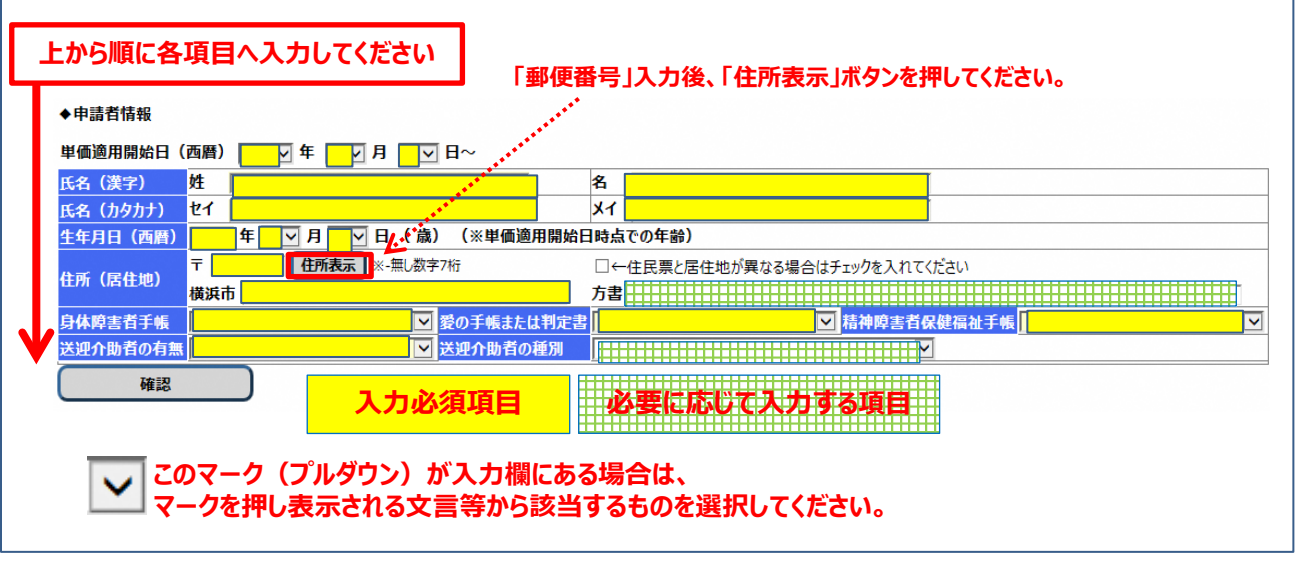

#### **≪ 入力の際の注意点等について ≫**

- ・「氏名(漢字)」および「氏名(カタカナ)」は、全角で入力します。
- ・「生年月日(西暦)」の「年」は、半角で入力します。

※「生年月日(西暦)」を入力すると隣に年齢が表示されますので、確認してください。

・「住所(居住地)」の「郵便番号」を<mark>半角**(ハイフン無しの7桁)**で入力した後、必ず 住所表示</mark>ボタンを 押してください。住所情報(町名まで)が表示されますので、**町名以降の入力をしてください**。

**居住実態が住民票の住所と異なる場合は【補足説明】を確認してください。**

#### **≪ 送迎介助者の種別について ≫**

通所する際に送迎を行う介助者について、以下の中から選択してください。

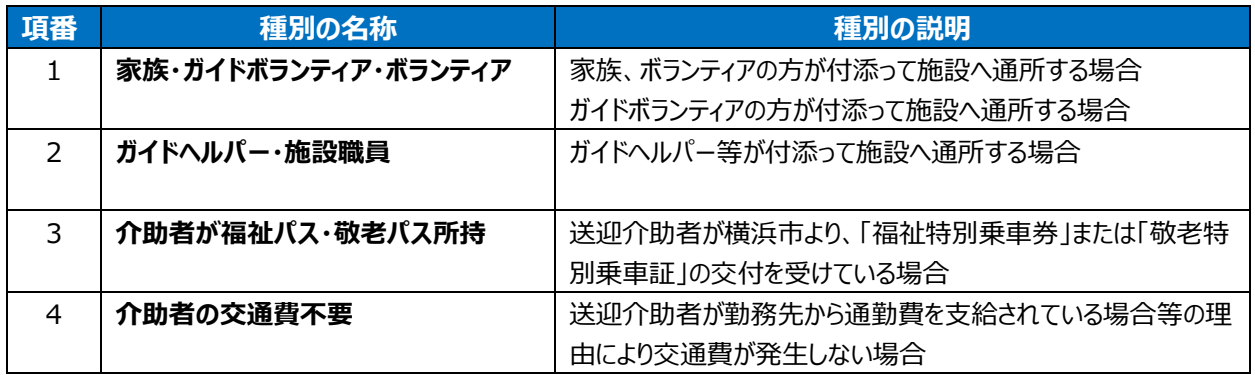

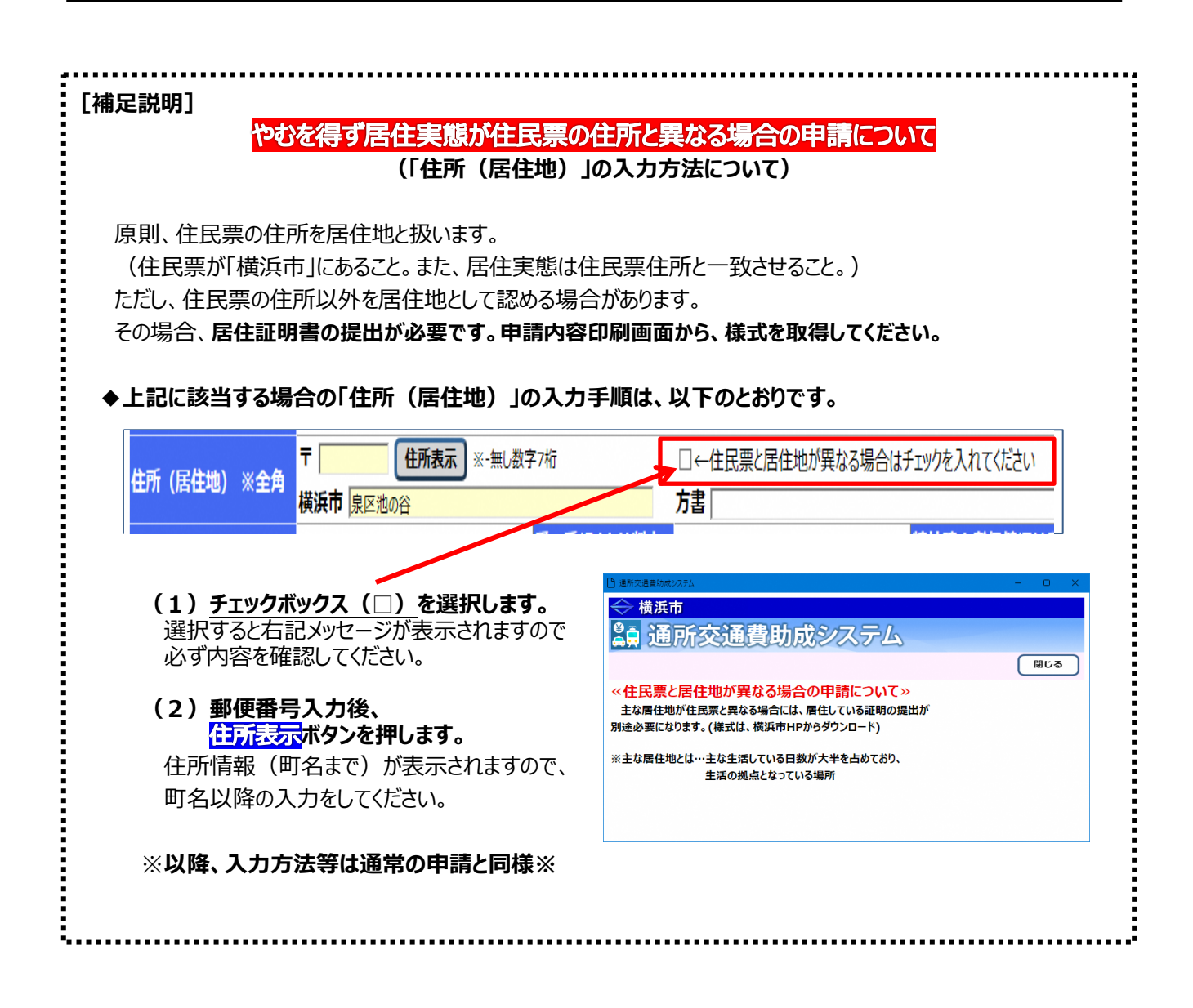

# **③** 全ての項目の入力が終了しましたら、**確認**ボタンを押してください。

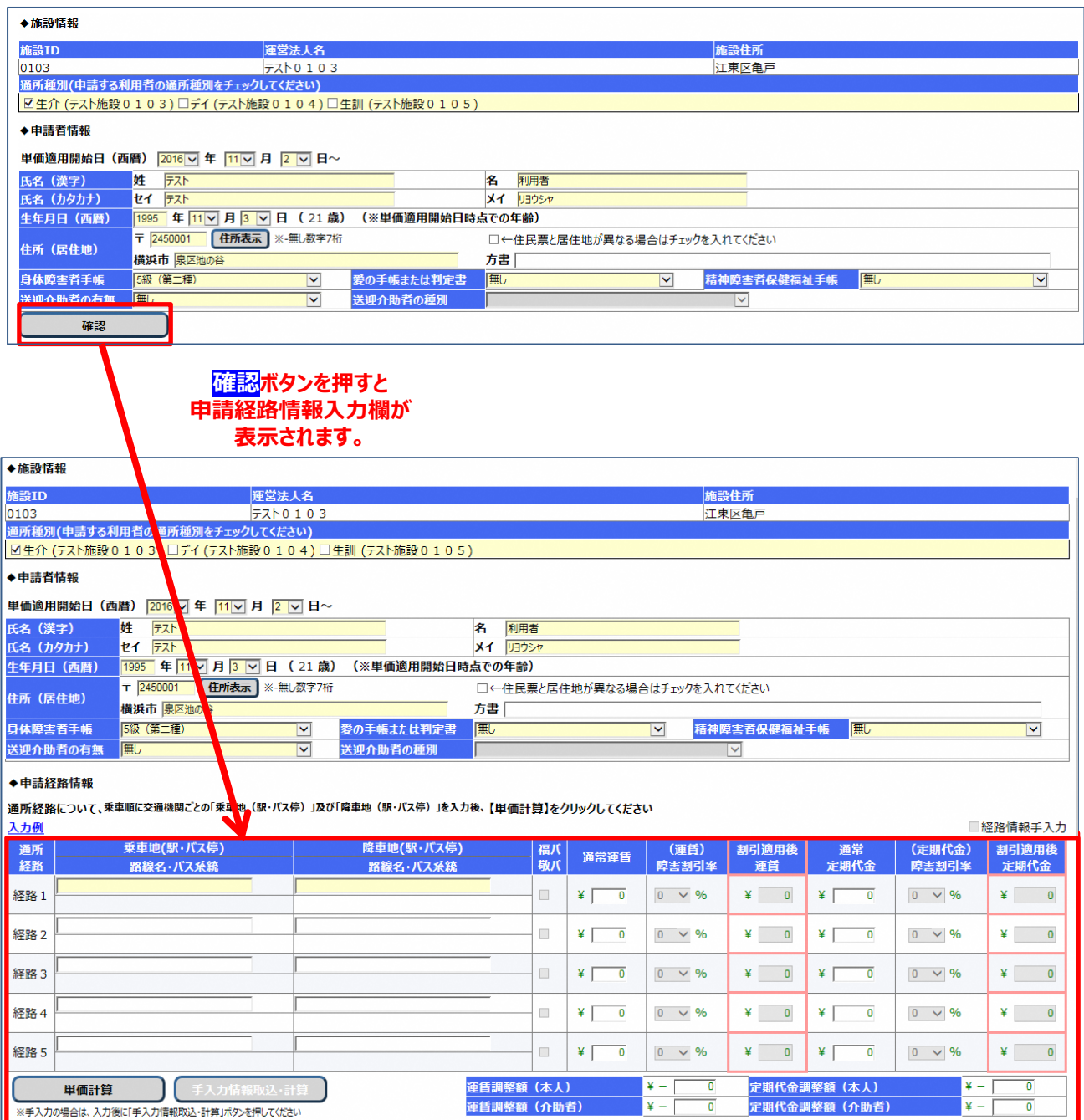

#### ④ 通所経路の情報を入力してください。経路1は必ず入力してください。

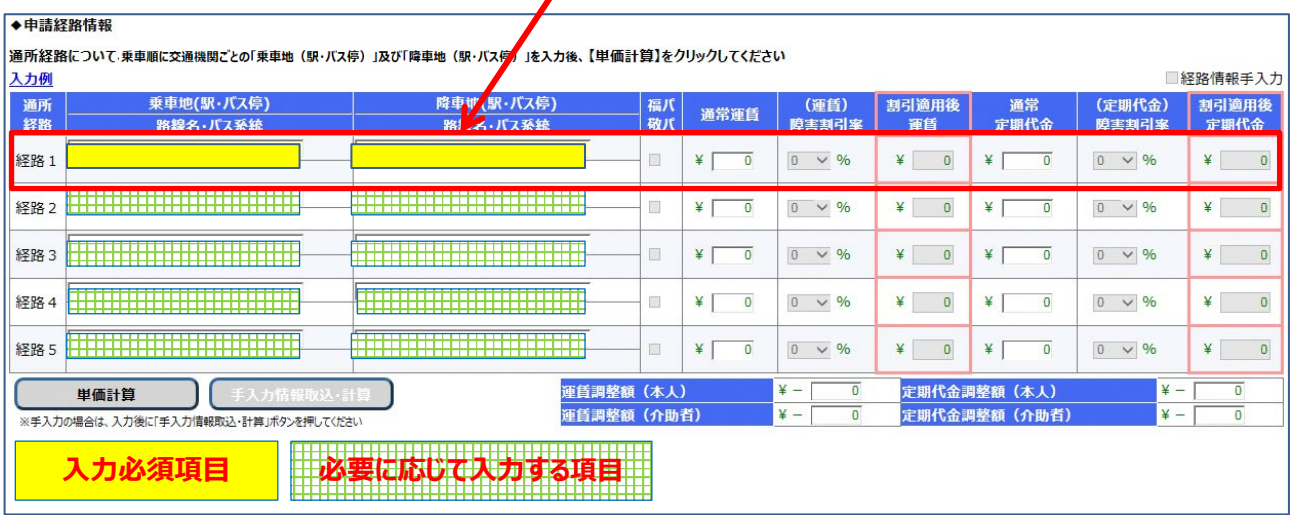

## **≪ 入力の際の注意点等について ≫**

・「乗車地(駅・バス停)」および「降車地(駅・バス停)」は、全角で入力します。 通所されるときに利用する交通機関順に経路1~5を入力してください。

**文字を入力するとその文字に続く候補が自動的に表示されます**ので、入力したい駅名・バス停が表示 されたら選択してください。

#### ▲由詰終敗怯報 通所経路について、乗車順に交通機関ごとの「乗車地 (駅・バス停) 」及び「降車地 (駅・バス停) 」を入力後、【単価計算】をクリックしてください 入力例 入力したい駅名・バス停が表示されたら選択してください。 通所 乗車地(駅・バス停) **入力する文字数を増やすことによって、候補表示の絞り込み** 轻脑 路線名·パス系統  $kz$ **がより細かく行えます。** $\mathbf x$ 経路1 鮮光台 暢谷 経路2 横磯  $\mathbb{R}^n$ ¥ [ 横江 横尾  $\Box$ ¥ 經路3 横川(群馬) 横川目  $\Box$ ¥Γ 経路4 横川(広島) - 横川一丁目<br>- 横川一丁目<br>- 横川駅 (広島) ¥  $\Box$ 経路5 洋光台駅前〔横浜市営バス〕 洋光台北口[横浜市営バス] 運賃調整額 (本人) 洋光台五丁目〔横浜市営バス〕 運賃調整額 (介助者) ※手入力の 洋光台第四小学校入口[横浜市営バス] 洋光台二丁目〔横浜市営バス〕

・**一部の地域コミュニティバスの路線について、運賃検索ソフトが未対応であるため候補表示がされない 場合があります。** その場合、別途手入力を行い、経路登録を行う必要があります。 **手入力による経路登録方法については、【補足説明】を確認してください。**

**≪ 候補表示から選択する際の注意点 ≫ ・鉄道路線を入力する場合、同一の駅名が複数の都道府県に存在することがあります。 その場合、駅名の後の括弧部分(県名等)を確認の上、選択してください。 ・バス路線を入力する場合、乗降地のバス停の名称の後の括弧部分(バス会社名)を 必ず同じのものを選択してください。 (同一のバス会社を選択しなかった場合、 ボタンを押した時にエラーと なります)**

# ④ 経路情報の入力が終了したら、<mark>単価計算</mark>ボタンを押します。

#### ◆申請経路情報

通所経路について、乗車順に交通機関ごとの「乗車駅・バス停」及び「降車駅・バス停」を入力後、【単価計算】をクリックしてください □経路情報手入力 入力例 (運賃) 割引適用 (定期代 割引適用 乗車地(駅・バス停) 降車地(駅・バス停) 通常 通所 福川 障害割引 通常運賃 命) 卷 後 経路 路線名・パス系統 路線名・パス系統 敬パ 定期代金 運賃 障害割引率 定期代金 藜 経路 横浜本牧駅(横浜市営バス) -<br>|根岸駅前[構浜市営バス]  $\Box$ ¥  $\overline{0}$  0  $\vee$  % ¥  $\overline{0}$ ¥  $\angle$   $\angle$   $\angle$  $0 \times \%$  $\overline{0}$  $\mathbf{1}$ 経路 | 根岸 (神奈川) 構浜  $\frac{4}{3}$  $\overline{\mathbf{Y}}$  $\overline{\phantom{a}}$  $\frac{1}{2}$  $0 \sqrt{9}$  $\overline{0}$  $\overline{0}$  $\angle$   $\angle$   $\angle$  $0 \times \%$  $\overline{0}$  $\overline{2}$ 経路 構浜 ¥  $\overline{0}$  $0 \times \%$ **単価計算ボタンを押すと、運賃検索ソフトにより入力し**  $\overline{0}$  $\overline{3}$ **た経路の運賃及び定期代金が計算され、助成対象とな** 経路  $\overline{\mathfrak{o}}$ ¥  $0 \times \%$ **る単価及び上限金額が表示されます。** $\overline{0}$  $\overline{a}$ 経路 ¥ 0  $\overline{0}$   $\vee$  %  $\overline{0}$ -5 運賃調整額 (本人)  $\frac{1}{4}$ 0 定期代金調整額 (本人) 単価計算  $\overline{\mathbf{y}}$  =  $\overline{0}$  $\frac{1}{2}$  + 0 定期代金調整額 (介助者) 運賃調整額 (介助者)  $\frac{1}{2}$  – ō ※手入力の場合は、入力後に「手入入事報取込·計算」ボタンを押してください

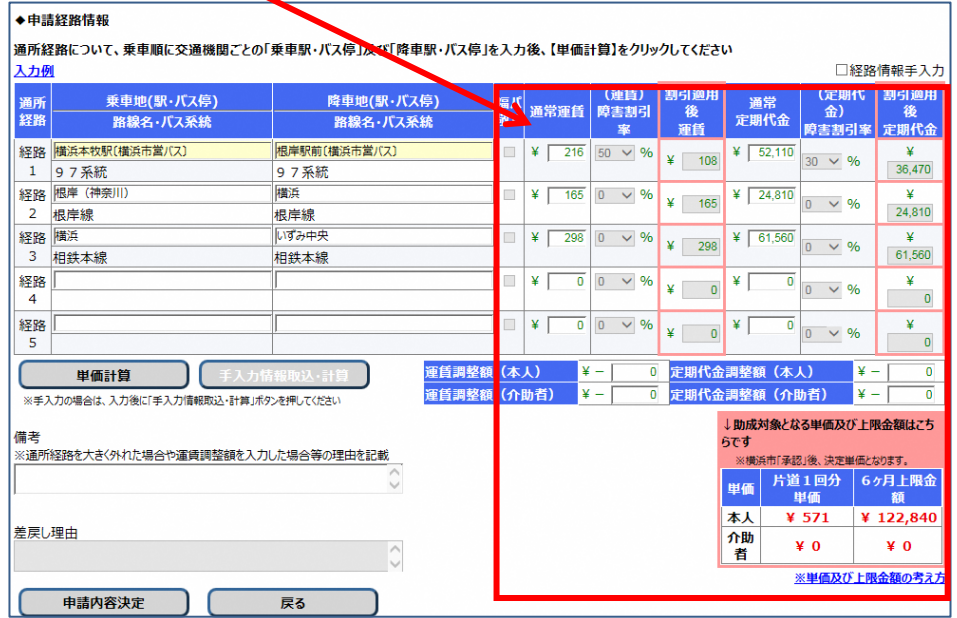

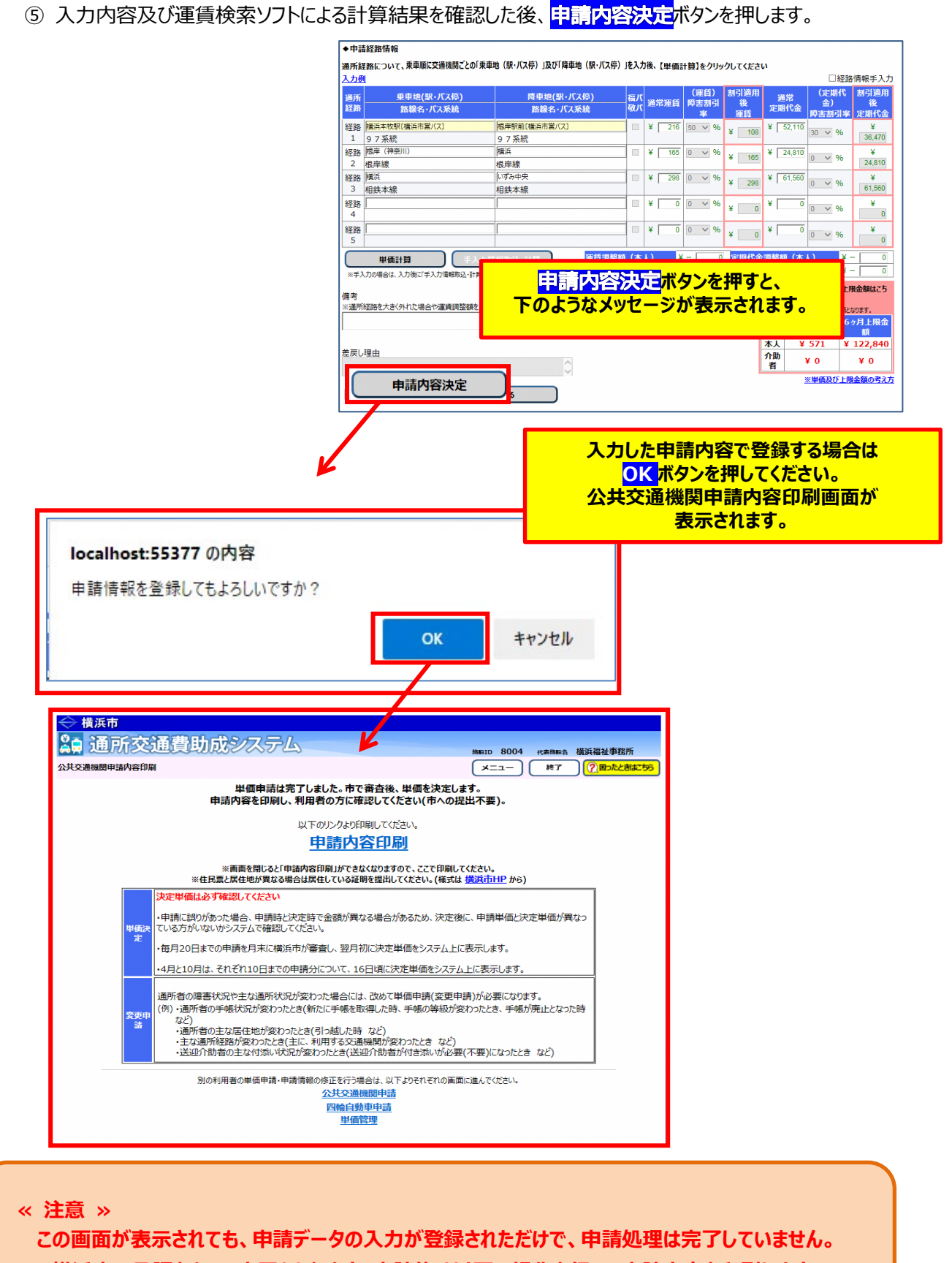

**横浜市の承認をもって完了となります。申請後は以下の操作を行い、申請内容を印刷します。**

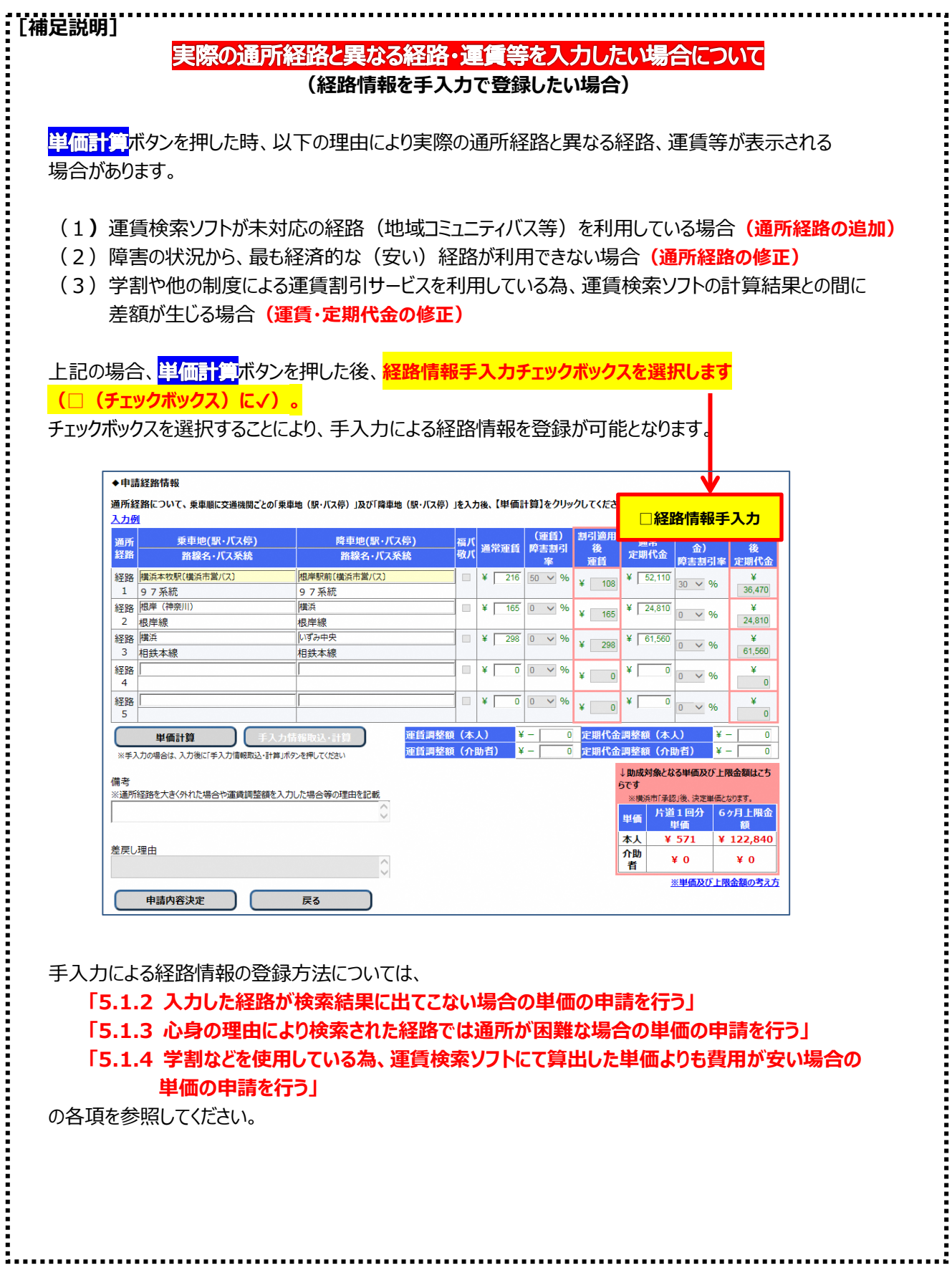

## **(3)申請内容の印刷**

① 中請内容印刷のリンクを必ずクリックします。

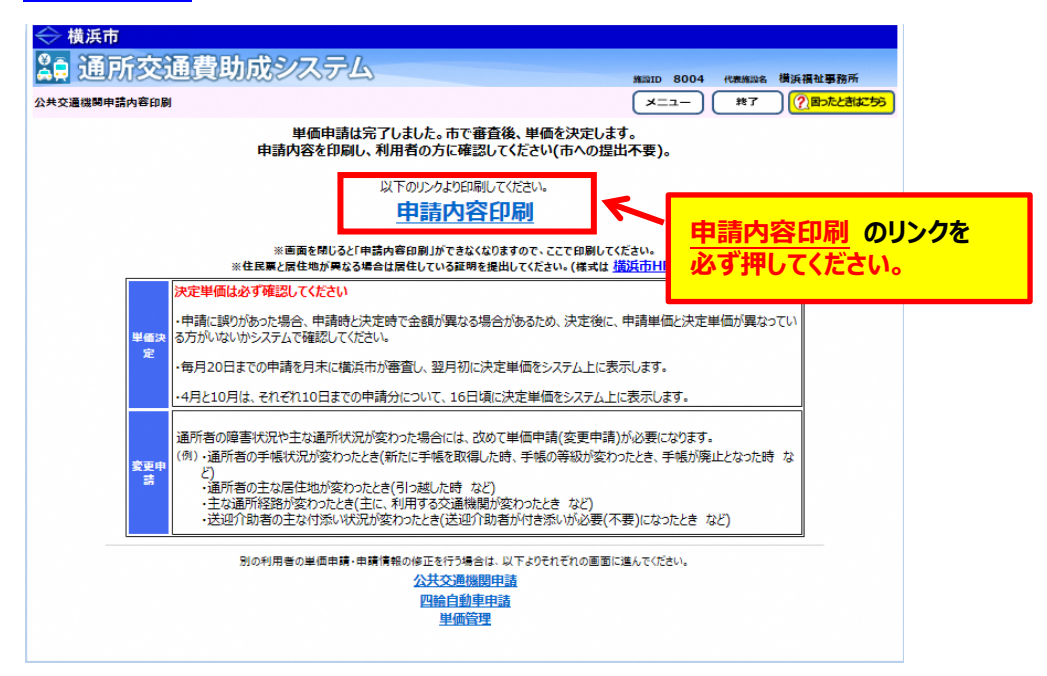

のリンクをクリックすると、**「通所交通費 単価申請内容(公共交通機関)」**が PDF 形式で表示されます。入力した内容が正しく反映されているかご確認ください。

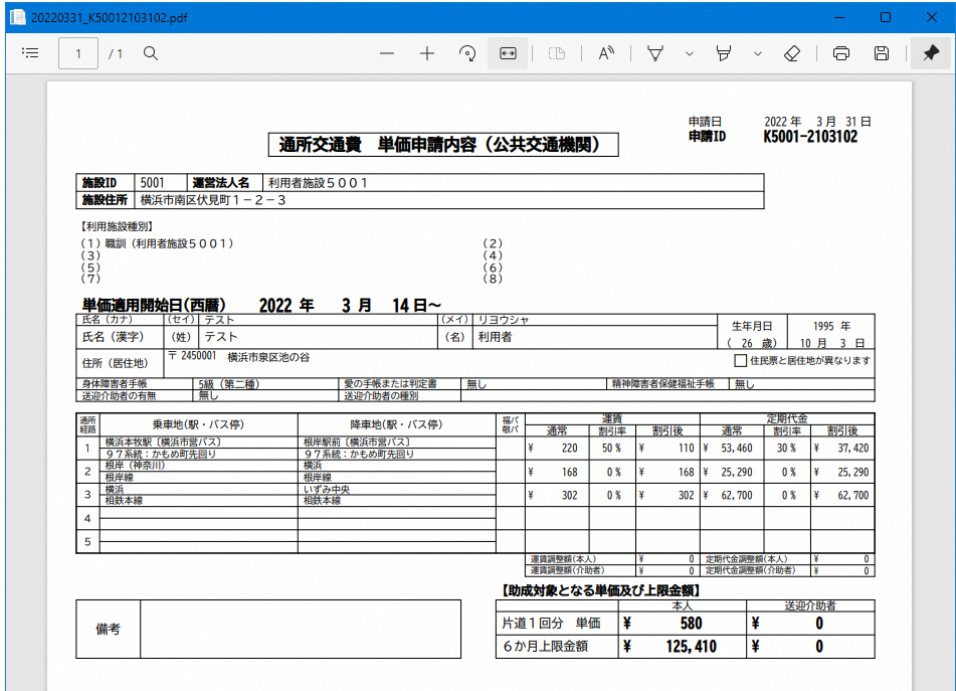

**②** 表示された**「通所交通費 単価申請書(公共交通機関)」**を印刷し、通所者に申請内容の 確認を行ってください。